#### Q1: 如何在公文系統上進行「加簽」?

Ans:

僅能於自己關卡後面加簽,若需跳關卡加簽則應退回原承辦人辦 理。加簽設定程序如下: 於「簽核名單」欄位中選擇欲加簽的人員後按確定; 點選「加簽」將人員加入簽核關卡; 按下傳送鈕即可傳送下一簽核關卡。

## Q2: 發現原承辦人所設定簽辦流程不完整,應如何處理? Ans:

可直接退文請承辦人員進行加簽;或開啟該份公文後,點選左列 「公文流程」,選擇簽核名單再點選加簽即可(請參照操作手冊第 『3-4-2 設定公文流程』)。

# Q3: 公文附加檔案格式為 Tif 檔案者,會以繪圖軟體開啟(如 photo shop),內容字體太小且無法出現多頁(即僅跑出第1頁)。

Ans:一般作業系統皆有瀏覽 tif 檔案之軟體,惟部份程式無縮放檢視功 能,若欲使用縮放檢視功能,建議可用 Windows 內建之「Windows Pictureand FaxViewer」,並於第一次使用時將之設為預設開啟程 式,日後使用時即會以預設程式開啟。參

考作法如下:(1)先將 tif 檔案複製至桌面;(2) 點選檔案後,按右 鍵選擇「開啟檔案」/「選擇程式」;(3) 選取「Windows Picture and Fax Viewer」為開啟程式;(4) 勾選「永遠用選取的程式來開啟這 種檔案」後按下確認鍵即可。

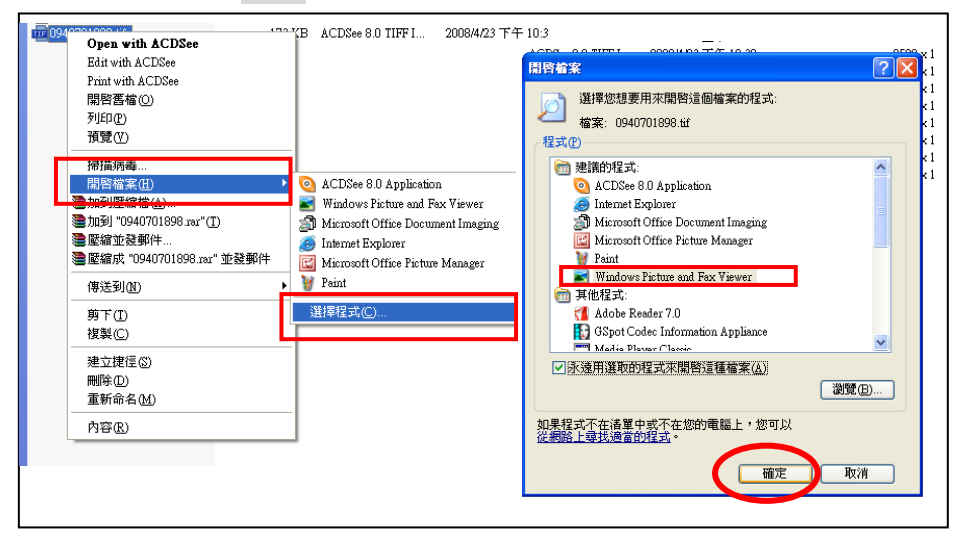

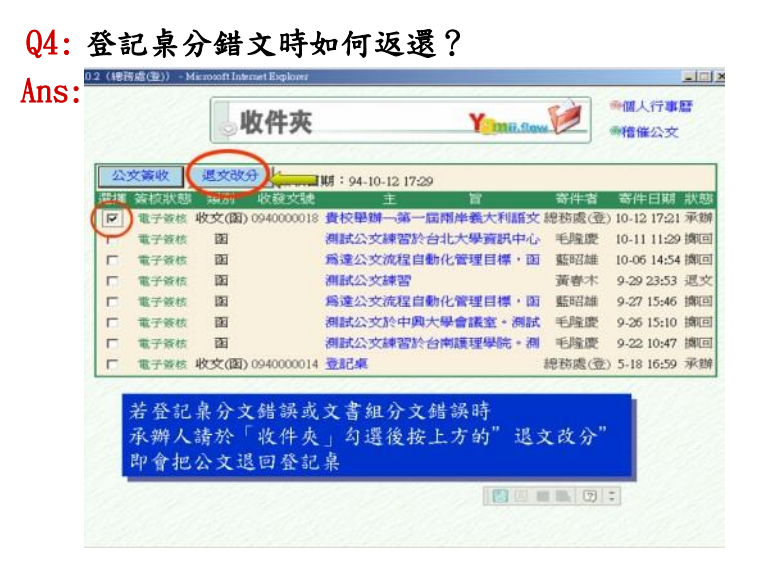

### Q5: 如何將自己承辦過的公文,複製後重新運用?

Ans:

為簡化例行性公文之製作流程,可利用「複製」功能進行創簽稿。 先利用「資料查詢」(已結案公文)或「公文追蹤」(簽辦中公文) 功能找出欲複製之公文,並點選複製鈕()即可複製一份新公文, 再針對該份公文修改完成後按下「儲存」後即可。

### Q6: 密件公文該如何處理?

Ans:

根據研考會規定,密件公文應以紙本簽辦。作業方式如下:

- 1. 承辦人員於系統上創稿後儲存 → 列印公文後進行紙本簽 辦流程。
	- (1) 簽核狀態選擇 「紙本」;
	- (2) 密等選擇「密」;
	- (3) 主旨鍵入「密不錄由」。
- 2. 存檔後列印紙本(MS.Word)。
- 3. 於該 Word 檔案中鍵入密件內容。
- 4. 依紙本簽核模式進行簽核作業。

### Q7: 「檔號」應如何設定?

Ans:創簽(稿)時即應設定「檔號」。可選擇單位成本代號,再進行公 文簽辦。

# Q8: 公文系統打開後馬上就自動關掉的情況

### Ans:

請檢查:

A.有沒設定信任的網站 http://edoc.usc.edu.tw/yamiiflow B.是否是 Google 及 Yahoo Toolbor 造成 A 1.開啟 IE (瀏覽器) →選擇上排功能【工具】→選擇「網際網路 選項」→選擇「安全性」標籤,點選「信任的網站」,並點選「預 設層級」,再點選「網站」

2.在此網站加到該區域寫入 http://edoc.usc.edu.tw/yamiiflow

3.請把「此區域內的所有網站需要伺服器驗証(https)之點選取 消。

4.再按「新增」而按「確定」即可

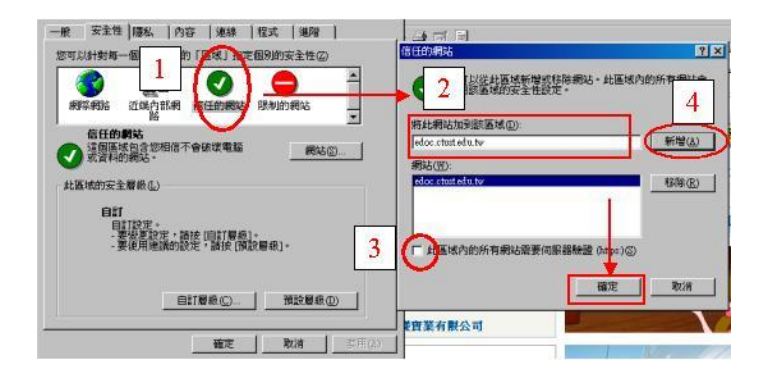

### B

至「控制台」  $=$   $>$  「新增移除程式」移除相關 Toolbor 如 Google Toolbor 及 yahoo Toolbor 即可

## Q9:外來文由長官決行完畢後要如何處理?

Ans:

依本校公文標準作業流程,外來文在長官判行擲回後會回到承辦 人手上,承辦人在確定簽核內容並輸入歸檔檔號。後即按「傳送」 傳回文書組(總收發)進行結案歸檔作業。

Q10:欲發文之文稿由長官判行完畢後要如何處理? Ans:

依本校公文標準作業流程,發文文稿在長官判行擲回後會回到承 辦人手上,承辦人在確定公文內容,並完成校稿作業後即按「傳 送」傳至文書組(總收發)進行發文作業。

### Q11:「登記桌」與「承辦人」身份之差異為何?

Ans:

「登記桌」為單位的收發窗口,負責協助公文的轉分(並負責 8/21 以前創簽稿公文之結案作業)。若要簽辦公文時,應以「承辦人」 身份為之。

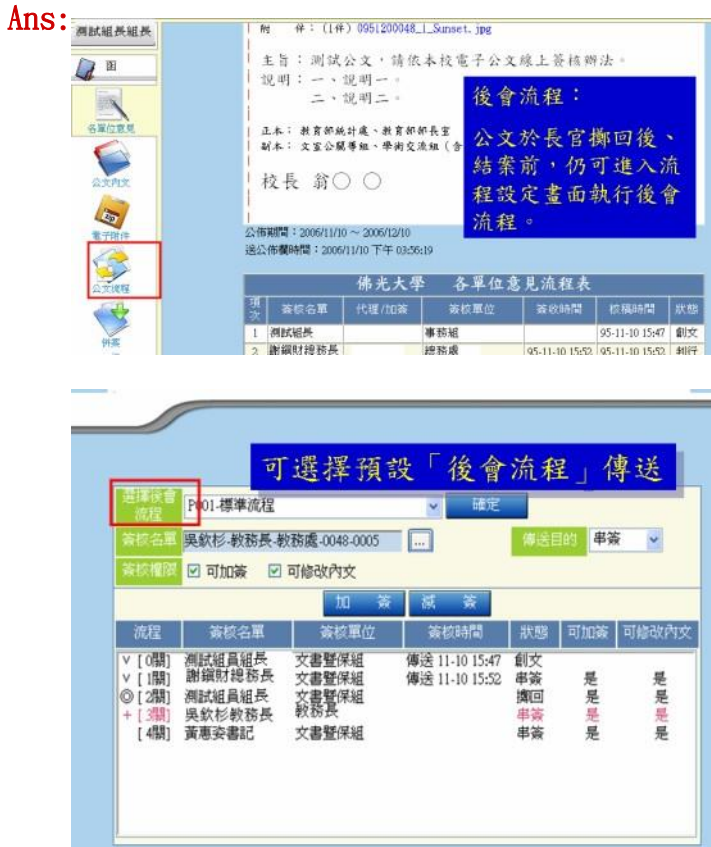

## Q13: 外來文由長官判行完畢後要如何處理

Ans:

依本校公文標準作業流程,外來文在長官判行擲回後會回到承辦 人手上,承辦人在確定簽核內容後即按「呈核傳送」傳回文書組 進行結案歸檔作業。

Q14: 欲發文之文稿由長官判行完畢後要如何處理 Ans:

Q12: 公文如何於長官擲回後進行「後會流程」

依本校公文標準作業流程,發文文稿在長官判行擲回後會回到承 辦人手上,承辦人在確定公文內容,並完成校稿作業後即按「呈 核傳送」傳至文書組進行發文作業。